# 1:スマホアプリ XVRView について

XVRView 対応のレコーダーは下記の方法でご確認下さい。

1:レコーダーのメインメニューに入ります。

2:システム設定→ネットワークを選択して、画面下側のネットワークサービスに入ります。 3:クラウドの項目をダブルクリックしてサーバーの部分を確認して下さい。

www.topscloud.net→XVRView

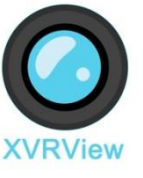

 $\overline{\phantom{a}}$ 

www.daeye.net→XVRPro

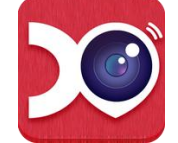

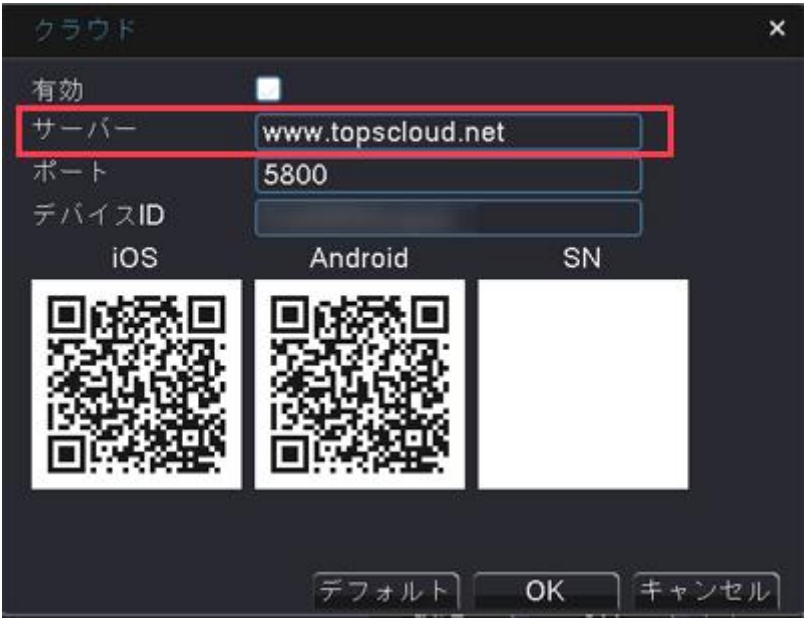

スマートフォン OS の更新に伴い、アプリも定期的に更新を行っております。 ご確認時期によっては取扱説明書と異なる部分もございますが、 随時修正を行っていきますので、ご了承下さい。 尚、お急ぎの場合は、直接お問い合わせ下さい。

また、iPhone と Android で若干アプリ画面や言語が異なります。

# 1-1:アプリのインストールと起動

APP ストアより「XVRView」を検索してインストールして下さい。 インストール後に作成されたアイコンをタッチして起動して下さい。

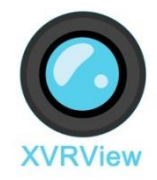

## 1-2:ログイン画面について

# 「アカウントについて」

アカウントを作成しておくと、端末が変わってもデータを引き継ぐことができます。

アカウントを作成しない場合は、ローカルログインを選択してログインして下さい。

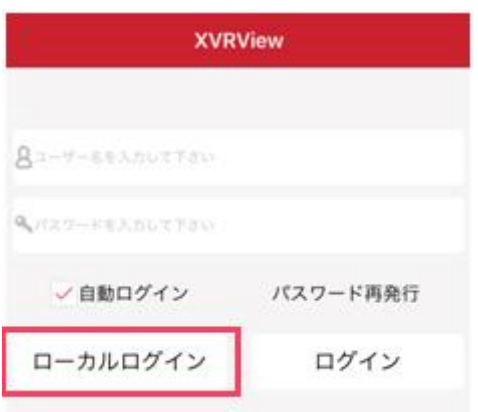

アカウントを作成する場合は、

「サインアップ(新しいアカウントにサインアップする)」を選択して下さい。

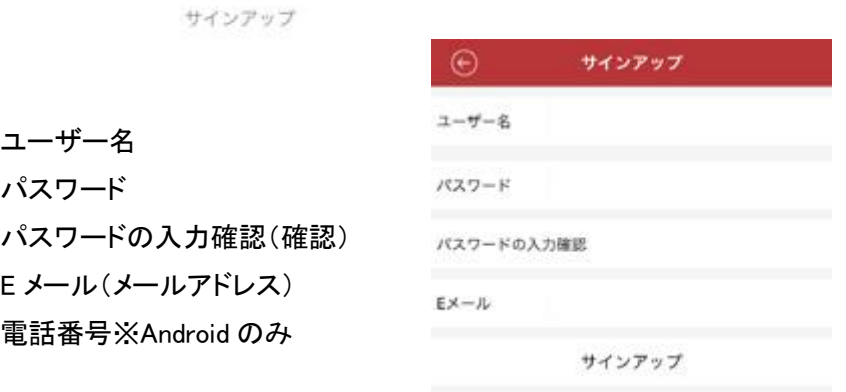

入力が完了したら、プライバシーポリシーを確認後「確認して同意(私は読んで同意しました)」に チェックを入れて「サインアップ(OK)」を押して下さい。

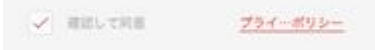

## 1-3:レコーダーの登録について

#### ●スマートフォンとレコーダーが同じネットワーク内にある場合

※スマートフォンをレコーダーが繋がっているルーターに Wi-Fi 接続して下さい。

- 1:アプリを起動してログインします。
- 2:画面左上のアイコン を選択して「デバイスマネージャー(設備管理)」を選択します。
- 3:画面右上の+マークを選択します。
- 4:画面右上の虫眼鏡マークを選択します。
- 5:レコーダーが検索されましたら選択して下さい。
- 6:各項目を確認して追加(デバイスを追加)をして下さい。
- 名前(お名前)→任意の名前
- デバイス ID(シリアル番号)を選択
- ユーザーID(ユーザー名)→レコーダーにログインするユーザーID(初期値:admin)
- パスワード→レコーダーにログインするパスワード(初期値:空白)
- カメラ台数 1/4/8/16/32
- ※YR407/YR422→4 YR805/YR822→8

## ●スマートフォンとレコーダーが別のネットワークにある場合

※設定前にレコーダーの設定画面よりデバイス ID をメモして下さい。 ※レコーダーのメインメニュー→システム設定→ネットワーク→ネットワークサービス→クラウドの 中にデバイス ID があります。

1:アプリを起動してログインします。

- 2:画面左上のアイコン を選択して「デバイスマネージャー(設備管理)」を選択します。
- 3:画面右上の+マークを選択します。
- 4:各項目を確認して追加(デバイスを追加)をして下さい。
- 名前(お名前)→任意の名前
- デバイス ID(シリアル番号)を選択
- デバイス ID(シリアル番号)→デバイス ID を入力
- User ID→レコーダーにログインするユーザーID(初期値:admin)
- Password→レコーダーにログインするパスワード(初期値:空白)
- カメラ台数 1/4/8/16/32
- ※YR407/YR422→4 YR805/YR822→8

## ●登録したレコーダーの編集と削除方法について

## 「編集方法について」

1:アプリを起動してログインします。

- 2:画面左上のアイコンを選択して「デバイスマネージャー(設備管理)」を選択します。
- 3:登録されていているレコーダーの右側に表示されている「i」ボタンを選択します。
- 4:ローカル設定を選択して接続設定変更(接続パラメーター)を選択します。

5:編集したい項目を編集して保存するを押すと編集完了です。

## 「削除方法について」

1:アプリを起動してログインします。

- 2:画面左上のアイコンを選択して「デバイスマネージャー(設備管理)」を選択します。
- 3:登録されていているレコーダーの右側に表示されている「i」ボタンを選択します。
- 4:削除ボタンを押すと削除完了です。

#### 1-4:リアルタイム映像の閲覧方法について

1:アプリを起動してログインします。

2:画面右上のアイコン 3 を選択します。

3:閲覧したいレコーダーの右にあるチェックを選択してプレービューの開始を選択して下さい。

※レコーダーのアイコン部分をタッチするとカメラを個別で選択することができます。

## ●画質の変更方法について

1:アプリを起動してログインします。

2:カメラ映像を表示します。

3:画面一番下のデジカメアイコンが表示されている部分を右から左にスライドします。

4:アイコン 22 を選択すると SD(クリア)「標準画質」と HD「高画質」が表示されます。 5:HD「高画質」を選択すると画質が良くなります。

※画質が良くなると回線速度や電波状況によってスピードが遅くなる場合があります。 ※アプリを閉じると SD「標準画質」の状態に戻ります。

#### ●分割画面の切り替えについて

カメラ映像の部分をダブルタッチしていただくと分割画面から単一画面に切り替わります。 もう一度ダブルタッチすると分割画面に戻ります。

## ●音声機能について

1:アプリを起動してログインします。

- 2:カメラ映像を表示します。
- 3:画面一番下のデジカメアイコンが表示されている部分を右から左にスライドします。

4:右から2番目のアイコンがマイク機能で、右から3番目のアイコンがスピーカー機能となります。 ※回線速度や電波状況によって聞こえる速度などが遅くなる場合があります。

#### 「スピーカー機能について」

レコーダーに集音マイクが繋がっている場合はアイコンをタッチすると音が聞けます。

#### 「マイク機能について」

アイコンをタッチするとスマートフォンからレコーダーへ音声を送ることができます。 ※音はレコーダーを接続しているモニターから出ます。

## ●PTZ(パンチルトズーム)機能について

1:アプリを起動してログインします。

- 2:カメラ映像を表示します。
- 3:操作したいカメラ画面をタッチして下さい。カメラ映像の周りが黄色になります。

4:画面一番下のデジカメアイコンが表示されている部分を右から左にスライドします。

5:アイコン ぷ をタッチします

6:カメラ映像を右から左、左から右、上から下、下から上にスライドするとカメラが動きます。 ※PTZ 対応のカメラをご使用下さい。MC310/MC311/MC312/MC313/MC314

# 「ズーム機能について」

PTZ 操作ができる画面で、カメラ映像の下にアイコンが表示されます。 44 のアイコンがズーム機能で、+マークが拡大、ーマークが縮小となります。

## 「フォーカス機能について」

PTZ 操作ができる画面で、カメラ映像の下にアイコンが表示されます。 □ のアイコンがフォーカス機能で+マークとーマークで調整が可能です。 但し、オート調整のカメラは変化がありません。

#### 「設定機能について」

PTZ 操作ができる画面で、カメラ映像の下に 3 つのアイコンが表示されます。

 のアイコンが「Iris」と表示されますが、当店で販売している PTZ カメラは、カメラの設定を行 うことができます。※「Iris」機能は使用できません。

◎+マークをタッチするとメニュー画面が表示されます。

◎上から下に画面をスライドするとカーソルが下に移動します。

◎下から上に画面をスライドするとカーソルが上に移動します。

◎メニュー項目を選択して決定する場合は+マークをタッチします。

◎メニュー画面は操作しない時間が続くと画面から消えます。

#### ●静止画保存について

保存したいカメラ画面をタッチして下さい。カメラ映像の周りが黄色になります。 画面左下のデジカメアイコンをタッチすると静止画をスマートフォンに保存できます。 ※静止画保存は 1 画面ずつのみです。

#### 「静止画保存の確認/削除/移動について」

● のアイコンをタッチしてファイル(メディア管理)をタッチします。 画面右上の選択をタッチして、削除したい画像をタッチしたあとに、画面右下のゴミ箱のアイコンを 選択するとデータの削除が可能です。※選択中は画像の右下にマークが表示されます。 ファイルをアルバムへ移動する場合は画像をタッチしたあとに、画面左下の矢印のアイコンを選択 するとファイルを移動することができます。

Android の場合は画像の下にチェックボックスが表示されて、削除操作のみとなります。

## ●動画保存について

保存したいカメラ画面をタッチして下さい。カメラ映像の周りが黄色になります。 画面下の左から 2 番目のビデオカメラのアイコンをタッチすると録画を開始します。 録画中はビデオカメラのアイコンが赤くなって、カメラ映像の右上に REC マークが表示されます。 もう一度ビデオカメラのアイコンをタッチすると録画が停止されます。 ※録画は 1 画面ずつのみです。 ※録画時間が短い場合は保存されない場合があります。

## 「動画保存の確認/削除/移動について」

 のアイコンをタッチしてファイル(メディア管理)をタッチします。 画面右上の選択をタッチして、削除したい画像をタッチしたあとに、画面右下のゴミ箱のアイコンを 選択するとデータの削除が可能です。※選択中は画像の右下にマークが表示されます。

ファイルをアルバムへ移動する場合は画像をタッチしたあとに、画面左下の矢印のアイコンを選択 するとファイルを移動することができます。

Android の場合は画像の下にチェックボックスが表示されて、削除操作のみとなります。

## 1-5:遠隔再生について

1:アプリを起動してログインします。

- 2: ◎ のアイコンを選択します。
- 3:再生(リモート再生)を選択します。
- 4:画面右上の 3 アイコンを選択します。
- 5:再生したい開始時間と終了時間を設定します。
- 開始時間をタッチして時間を変更します。変更後は開始時間をもう一度タッチします。
- 終了時間をタッチして時間を変更します。変更後は終了時間をもう一度タッチします。
- 6:再生したいレコーダーの右にあるチェックボタンを選択します。
- 7:再生の開始をタッチすると再生画面が表示されます。

#### ●静止画保存について

保存したいカメラ画面をタッチして下さい。カメラ映像の周りが黄色になります。 画面左下のデジカメアイコンをタッチすると静止画をスマートフォンに保存できます。 ※静止画保存は 1 画面ずつのみです。

## 「静止画保存の確認/削除/移動について」

● のアイコンをタッチしてファイル(メディア管理)をタッチします。 画面右上の選択をタッチして、削除したい画像をタッチしたあとに、画面右下のゴミ箱のアイコンを 選択するとデータの削除が可能です。※選択中は画像の右下にマークが表示されます。 ファイルをアルバムへ移動する場合は画像をタッチしたあとに、画面左下の矢印のアイコンを選択 するとファイルを移動することができます。

Android の場合は画像の下にチェックボックスが表示されて、削除操作のみとなります。

## ●動画保存について

保存したいカメラ画面をタッチして下さい。カメラ映像の周りが黄色になります。 画面下の左から 2 番目のビデオカメラのアイコンをタッチすると録画を開始します。 録画中はビデオカメラのアイコンが赤くなって、カメラ映像の右上に REC マークが表示されます。 もう一度ビデオカメラのアイコンをタッチすると録画が停止されます。 ※録画は 1 画面ずつのみです。 ※録画時間が短い場合は保存されない場合があります。

## 「動画保存の確認/削除/移動について」

● のアイコンをタッチしてファイル(メディア管理)をタッチします。 画面右上の選択をタッチして、削除したい画像をタッチしたあとに、画面右下のゴミ箱のアイコンを 選択するとデータの削除が可能です。※選択中は画像の右下にマークが表示されます。 ファイルをアルバムへ移動する場合は画像をタッチしたあとに、画面左下の矢印のアイコンを選択 するとファイルを移動することができます。

Android の場合は画像の下にチェックボックスが表示されて、削除操作のみとなります。

## ●再生/一時停止/早送り/巻戻しについて

## 「再生と一時停止について」

画面下の右から 2 番目のアイコンをタッチすると再生と一時停止が可能です。

## 「早送りと巻戻しについて」

カメラ映像の下にあるメモリをタッチして左右に動かすと時間の調整が可能です。

#### ●カメラ映像の拡大について

拡大したいカメラ画面をタッチして下さい。カメラ映像の周りが黄色になります。 画面一番下のデジカメアイコンが表示されている部分を右から左にスライドします。 右端の+マークをタッチしてピンチアウトすると画面を拡大することができます。